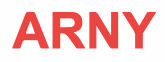

# **ВІДЕОДОМОФОН ARNY AVD-1040 2МРХ PIP**

ІНСТРУКЦІЯ З ЕКСПЛУАТАЦІЇ

X  $\mathcal C$ 6 ARNY

Перед початком встановлення обладнання слід уважно вивчити цей посібник

# **3MICT**

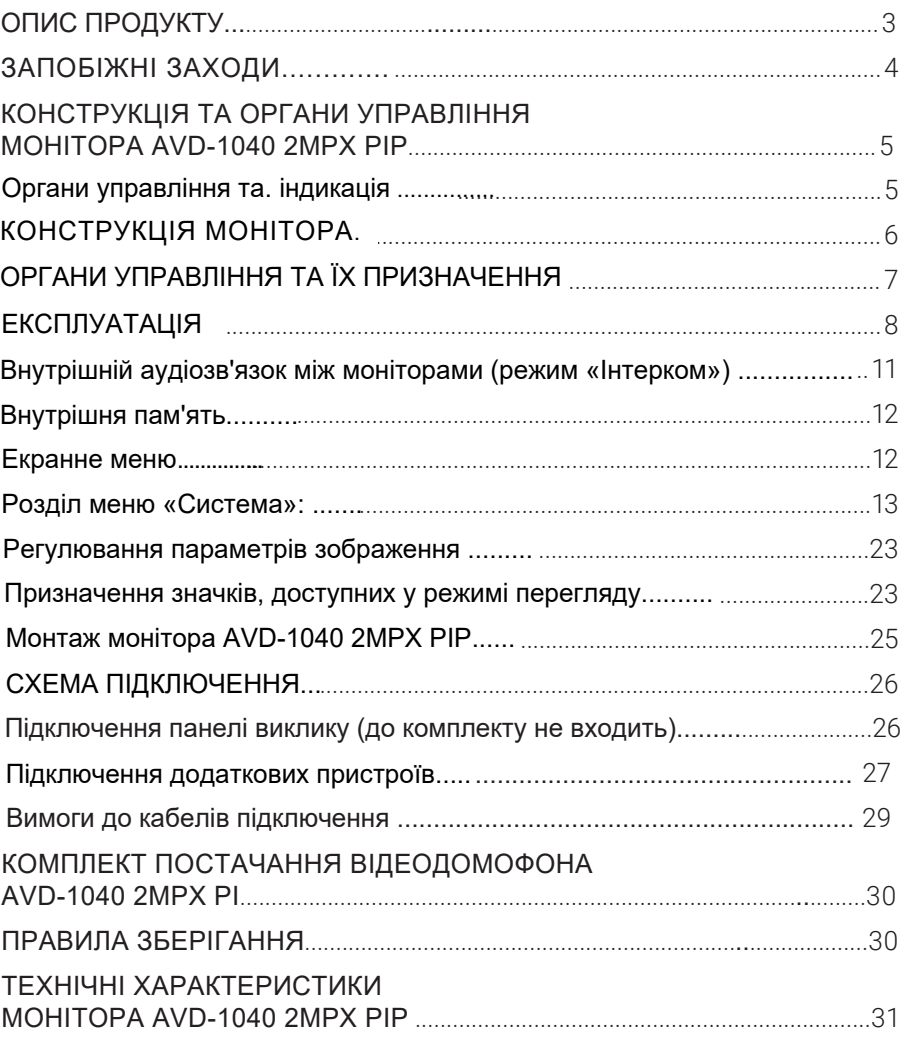

# ОПИС ПРОДУКТУ

Відеодомофон (монітор) AVD-1040 2MPX PIP призначений для організації контролю доступу до приміщення та двостороннього аудіо-відео зв'язку з відвідувачем за умови підключеної відповідної частини - панелі виклику ARNY. Також відеодомофон може бути використаний як абонентський пристрій у системі під'їзного домофона.

Монітор AVD-1040 2MPX PIP дає змогу оператору вести спілкування з відвідувачем без фізичного контакту, а також обмежувати або дозволяти доступ до приміщення. Це забезпечує зручність і високий рівень безпеки.

До монітора можна підключити одну або дві панелі виклику, одну або дві додаткові зовнішні камери, один або два датчики тривоги, а також до трьох додаткових домофонних моніторів марки ARNY.

Монітор AVD-1040 2MPX PIP має сенсорний екран, за допомогою якого здійснюється навігація по його екранному меню, регулювання рівня гучності, захоплення відео або фото.

Під'їзний домофон може бути підключений до монітора через блок адаптера під'їзного домофона спільно з однією з панелей виклику.

#### **Монітор AVD-1040 2MPX PIP підтримує такі функції:**

- Налаштування стандарту, роздільної здатності та формату відеосигналу за кожним каналом окремо, а також автоматичне визначення відеосигналу;
- Дистанційне керування електромеханічним замком.
- Виявлення руху за допомогою вбудованого детектора руху, з можливістю вести запис відео або захоплення знімків за обраним джерелом відеосигналу - панелі виклику або відеокамери;
- Можливість зберігання до 100 фотографій у внутрішній пам'яті:
- Можливість запису відео зі звуком і зберігання цих відеозаписів на карті  $micro-SD$ :
- «Моніторинг» перегляд відеозображення з відеокамери однієї з панелей виклику або з додаткової камери спостереження в режимі реального часу;
- «Автовідповідач» відвідувач може залишити голосове повідомлення, якщо йому не відповіли:
- «Інтерком» можливість встановлення звукового зв'язку між двома моніторами, об'єднаними в мережу.

Детальніше принципи роботи домофона розглядаються нижче.

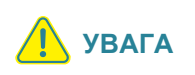

Виробник зберігає за собою право вносити конструктивні зміни, що не знайшли відображення в цій інструкції, які не ведуть до погіршення заявлених характеристик, у будь-який час і без попереднього повідомлення.

# ЗАПОБІЖНІ ЗАХОДИ

- Уважно прочитайте цю інструкцію і зберігайте її в надійному місці.
- Роботи з підключення цього виробу повинен виконувати кваліфікований фахівець.
- Не використовуйте виріб поза паспортними значеннями температури та вопогості.
- Уникайте встановлення виробу поблизу джерел тепла, наприклад радіаторів опалення тошо.
- Не встановлюйте виріб і не прокладайте лінії зв'язку поблизу джерел електромагнітних перешкод (деяких побутових приладів, електрообладнання тошо).
- Не допускайте падіння пристрою та механічних навантажень.
- Не використовуйте хімічно активні та абразивні мийні засоби для чищення виробу. Використовуйте вологу фланелеву ганчірку.
- Не допускайте сильних перегинів з'єднувальних проводів. Це може спричиняти коротке замикання та ураження електричним струмом.
- Рекомендується підключати відеодомофон до мережі живлення змінного струму 220 В з використанням окремого захисного автоматичного вимикача.
- Враховуйте, що домофон живиться від мережі змінного струму напругою 100...240 В і має вбудований перетворювач напруги. Вмикати пристрій у мережу дозволяється тільки після завершення всіх електричних з'єднань.

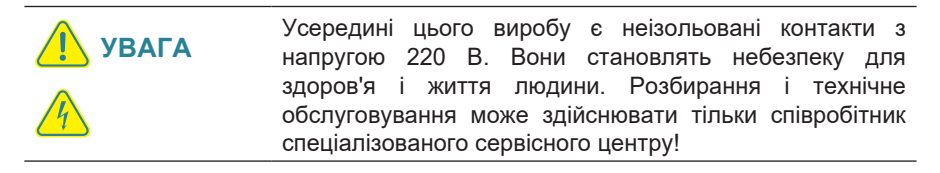

# .<br>КОНСТРУКЦІЯ ТА ОРГАНИ УПРАВЛІННЯ<br>МОНІТОРА AVD-1040 2MPX PIP

## Органи управління та індикація

Основні частини монітора показано на малюнку нижче. Див. також табл. 1, 2.

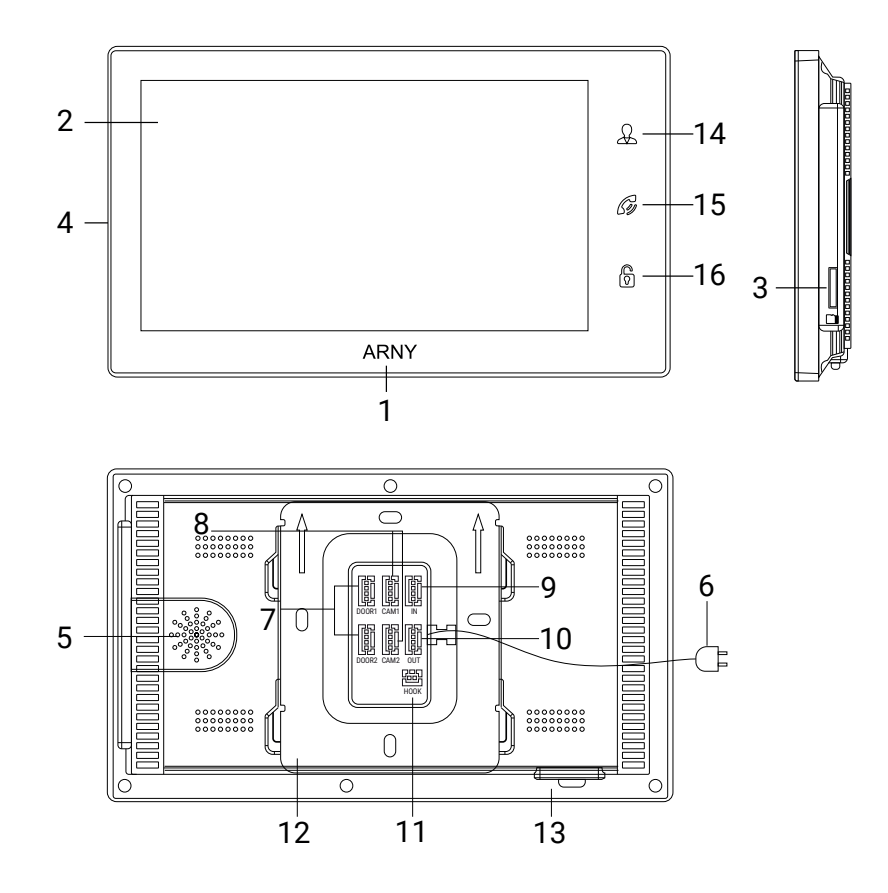

# **КОНСТРУКЦІЯ МОНІТОРА**

ТАБЛИЦЯ 1. Основні частини монітора

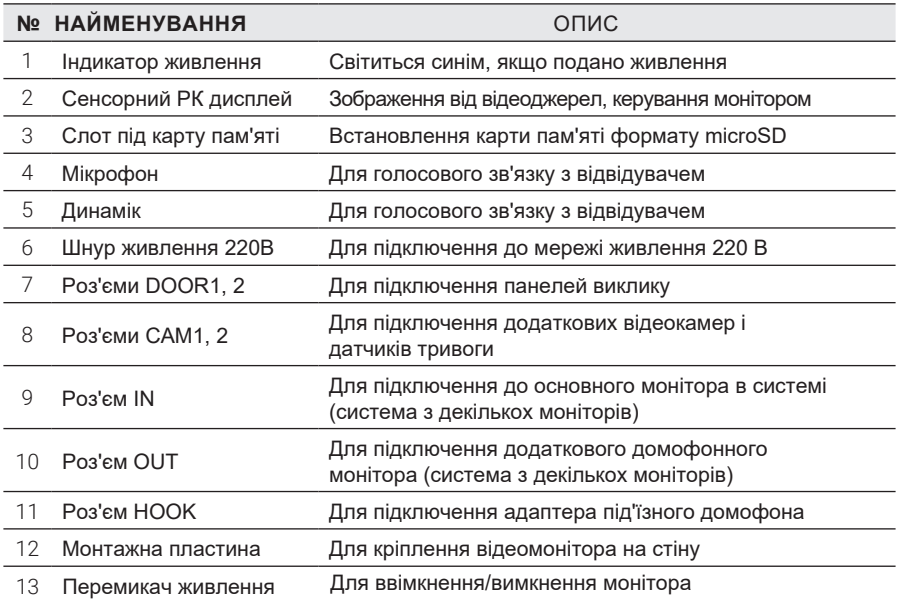

# **ОРГАНИ УПРАВЛІННЯ ТА ЇХ ПРИЗНАЧЕННЯ**

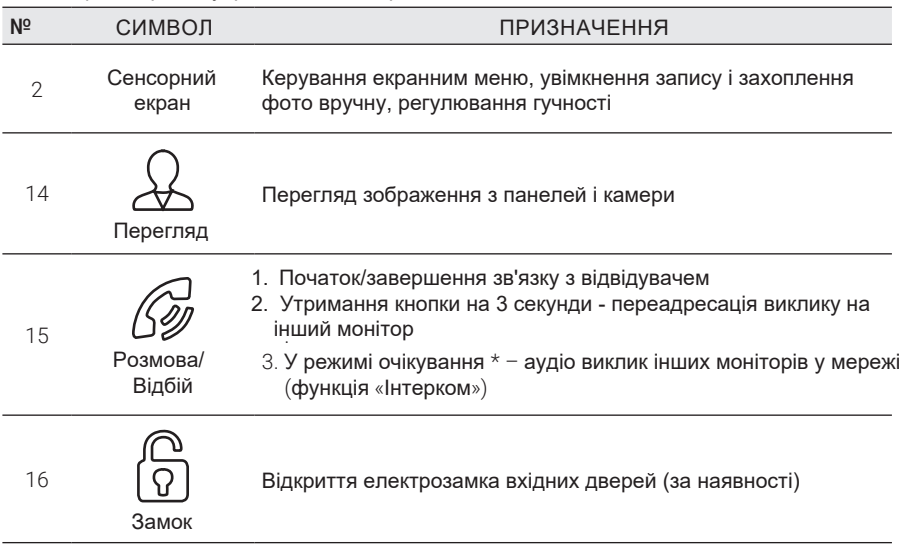

ТАБЛИЦЯ 2. Органи управління та їх призначення

\*Режим очікування - режим роботи монітора відеодомофону, за якого його<br>екран погашений і монітор перебуває в режимі без сигналів виклику з панелі або органів управління монитора

\*\*Підсвічування кнопок керування автоматично вимикається через 10 с після останнього натискання.

# **ЕКСПЛУАТАЦІЯ**

Керування домофонною системою здійснюється за допомогою трьох кнопок (див. табл. 2 више). Їх призначення інтуїтивно зрозуміле, але в різних ситуаціях користувач використовує ці кнопки в різній послідовності. Нижче наведено приклади найчастіших ситуацій.

### **Сигнал с вызывной панели и диалог с посетителем**

У цьому прикладі передбачається, що надійшов виклик, господар веде діалог із гостем і відкриває дистанційно керований замок. Якщо замок відкривати не потрібно, то послідовність дій така сама, але кнопка (б) (Замок) не використовується. Зверніть увагу, що діалог із відвідувачем може також включати в себе використання додаткової відеокамери.

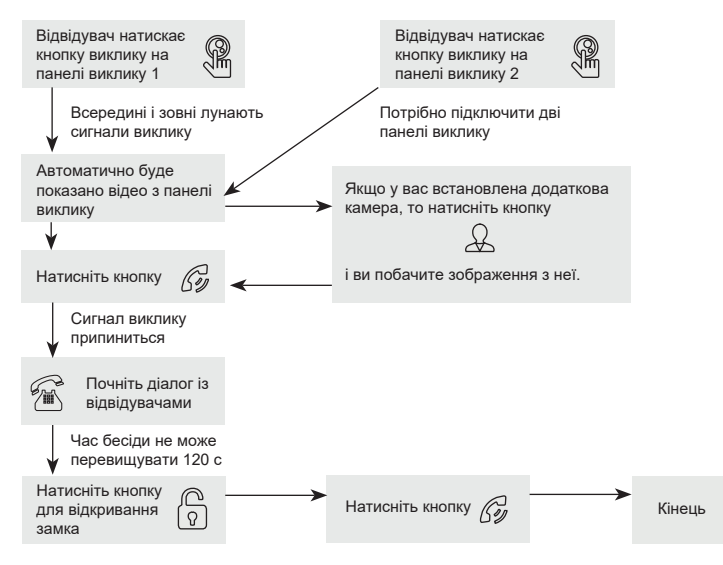

#### **Під час роботи з домофонною системою необхідно враховувати таке:**

1) Відеодомофон автоматично перейде в стан очікування (екран згасне) через 60 с, якщо господар не відповів на сигнал виклику;

2. Якщо кнопку виклику натиснули майже одночасно на двох панелях виклику, то пройде виклик з тієї панелі, кнопку на якій було натиснуто раніше. Якщо під час розмови з однією панеллю буде натиснута кнопка виклику на другій панелі, то відеодомофон видасть короткий звуковий сигнал, що сповіщає оператора про паралельний вхідний виклик;

3. Звук і зображення будуть надходити з панелі ще 20 с після відкривання замка. Це зроблено для того, щоб господар міг бути впевнений, що відвідувач увійшов;

4� Якщо використовується функція відеозапису на карту microSD, то запис вмикається під час надходження виклику. Запис можна припинити, натиснувши на кнопку ввімкнення/вимкнення відеозапису;

5� Якщо увімкнена функція захоплення знімків у внутрішню пам'ять домофона, то вона активується під час надходження виклику;

6� Користувач може самостійно вмикати запис або робити знімки, натискаючи відповідні кнопки монітора.

# **.**

Моніторинг - перегляд відеозображення з відеокамери однієї з панелей виклику або з додаткової камери спостереження (входи CAM1 і CAM2) в режимі реального часу. Під час перегляду з панелі виклику монітор перейде в режим очікування через 60 с, якщо господар або відвідувач не натиснуть кнопки керування. Під час перегляду з додаткової камери монітор відображатиме відео доти, доки господар не натисне кнопку «Перегляд»  $\mathcal{Q}$ . Для виведення на монітор відео з першої та другої панелі виклику, з першої та другої додаткової камери необхідно натискати кнопку «Перегляд». Послідовність дій і варіанти керування монітором показано на малюнку нижче.

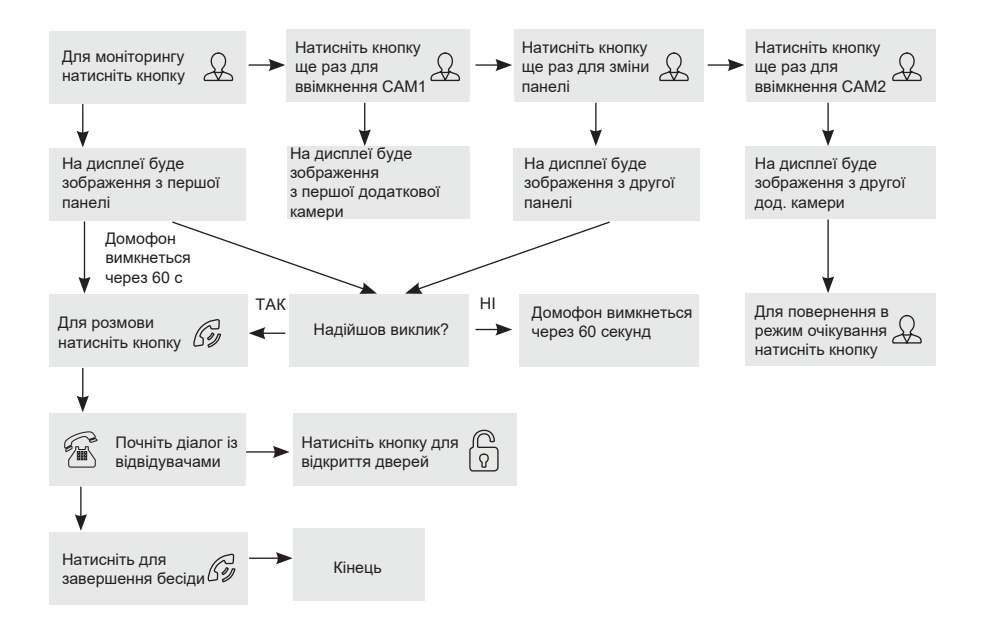

#### **Режим моніторингу має такі особливості:**

1. У разі використання тільки однієї панелі виклику для виходу з режиму перегляду потрібно двічі натиснути кнопку «Розмова»;

2. У разі використання двох моніторів ви також можете здійснити перегляд і на другому моніторі. При цьому зображення буде таким самим, що й на першому моніторі;

3� Якщо під час бесіди з відвідувачем монітор після закінчення 60 с перейде в режим очікування, відвідувачеві необхідно повторно натиснути кнопку виклику або господареві натиснути кнопку «Перегляд», а потім кнопку «Розмова» на моніторі для продовження бесіди;

4� У режимі моніторингу можна активувати відеозапис або захоплення знімка екрана, натиснувши на відповідну кнопку. Щоб зупинити відеозапис, достатньо повторно натиснути кнопку.

#### **Переадресація виклику на інший монітор**

Для цієї функції необхідне об'єднання щонайменше двох моніторів у єдину мережу. Для переадресації спочатку необхідно дати команду на перемикання виклику на будь-який інший монітор, потім продовжити діалог на бажаному моніторі та вибрати один із двох варіантів закінчення діалогу, як показано на малюнку нижче.

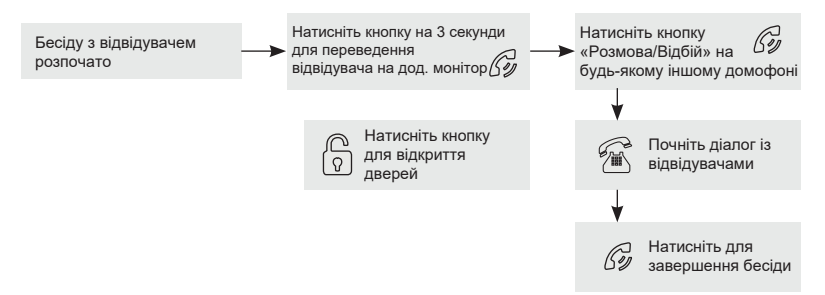

Якщо користувач не натисне кнопку «Розмова» на іншому моніторі (наприклад, не встигне до нього підійти протягом хвилини), то після переадресації виклику на інший монітор мелодія виклику звучатиме протягом інтервалу тривалості, заданого в меню цього монітора (від 5 до 45 с). Потім на екрані залишиться зображення від використовуваної в цей момент панелі доти, доки загальний час від початку переадресації не досягне 60 с, а потім монітор перейде в режим очікування (екран згасне).

# **Внутрішній аудіозв'язок між моніторами (режим «Інтерком»)**

Для цієї функції необхідне об'єднання щонайменше двох моніторів у єдину мережу. Монітори повинні перебувати в режимі очікування. На малюнку нижче показано послідовність дій.

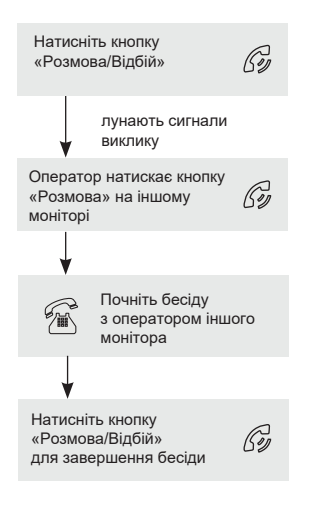

До відома

Якщо під час внутрішніх переговорів відвідувач натисне **КНОПКУ ВИКЛИКУ** на зовнішній панелі виклику, то його виклик матиме пріоритет і монітор переключиться на виклик відвідувача.

# Відеоспостереження (опція)

Режим відеоспостереження, подібно до режиму моніторингу (див. вище). дозволяє постійно відображати відеодані з однієї із додаткових камер на екрані монітора. Для відеоспостереження до монітора необхідно підключити зовнішні камери. ОДНУ або дві лодаткові **Увімкнення** режиму відеоспостереження можливе, коли домофон перебуває в режимі очікування. Нижче показано схему використання цього режиму.

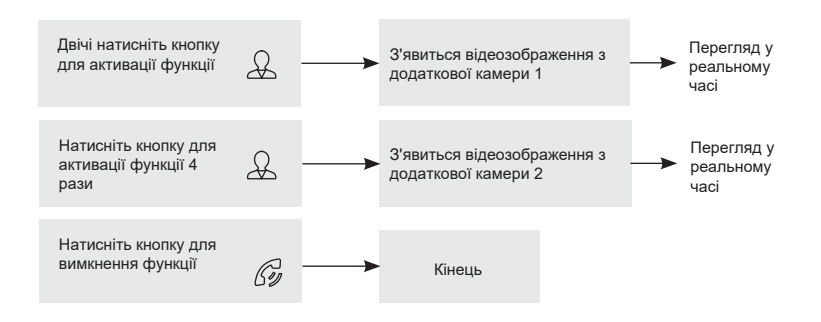

#### **Примітка**

Для роботи цієї функції необхідно увімкнути моніторинг відеовходів<br>Камера1 (CAM1) і Камера2 (CAM2) у меню монітора (див. відповідний розділ інструкції).

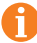

Якшо під час перегляду з додаткової камери відвідувач натисне кнопку виклику на панелі, то цей виклик матиме пріоритет.

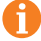

Монітор підтримує підключення дротових камер стандартів AHD/TVI/CVI/ CVBS з роздільною здатністю 720p/1080p з власним джерелом живлення.

### **Внутрішня пам'ять**

Монітор має внутрішню пам'ять для збереження фотографій відвідувачів в автоматичному і ручному режимах.

В автоматичному режимі монітор зберігає одну фотографію відразу після натискання відвідувачем кнопки виклику на панелі.

У ручному режимі оператор може зберегти бажану кількість фотографій - для цього потрібно натиснути на значок (на екрані) стільки разів, скільки фотографій потрібно зберегти.

Захоплення фотографій можна виконувати під час розмови з відвідувачем або під час перегляду відеозображення з панелей і додаткової камери.

При збереженні фотографії на екрані монітора з'являється надпис «Фото». У пам'яті монітора може зберігатися до 100 фотографій. Після того як пам'ять переповниться, кожна нова фотографія автоматично зберігатиметься замість найранішої, тобто в моніторі реалізовано функцію циклічного перезапису пам'яті.

Для перегляду фотографій увійдіть у розділ меню «Файли» -> «Фото» та оберіть потрібну фотографію зі списку. У лівому верхньому кутку відображатиметься номер фотографії, загальна кількість фотографій, дата і час створення відкритого фото.

### **Екранне меню**

Монітор оснащено сенсорним екраном, який використовується для виклику екранного меню, навігації по ньому та зміни різних параметрів. Для виклику екранного меню достатньо торкнутися сенсорного екрана монітора в будьякому місці, коли він перебуває в режимі очікування (екран погашено). У цьому випадку на екрані з'явиться інтерфейс головного меню, який має вигляд, показаний на малюнку нижче:

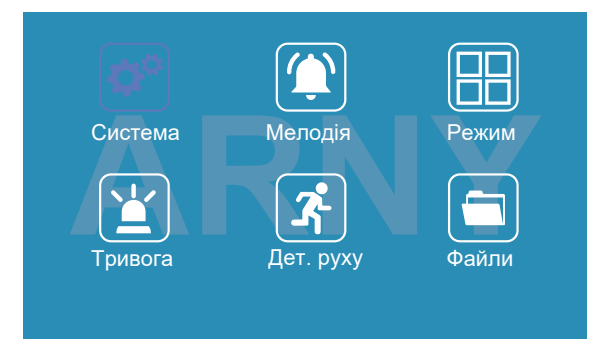

переходить у режим очікування і екран гасне. Підсвічування сенсорних кнопок вимикається автоматично через 10 с після того, як згасне екран. «Дет. руху" і «Файли». Для входу в потрібний розділ меню потрібно натиснути на Головне меню складається з розділів: «Система», «Мелодія», «Режим», «Тривога», відповідний значок розділу. Для повернення в попередній розділ меню або для виходу з меню потрібно натиснути на кнопку  $\blacklozenge$ , розташовану в правому нижньому кутку екрана. Також для виходу з меню можна натиснути кнопку «Розмова/Відбій». Якщо користувач не торкається екрана протягом хвилини, то монітор автоматично

#### Розділ меню «Система»:

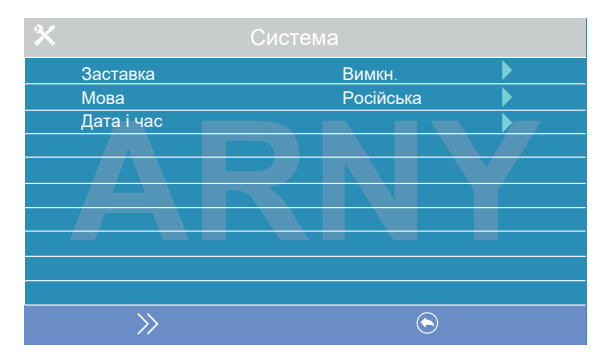

Цей розділ складається з трьох сторінок, для перемикання між якими слід натискати кнопку . Значення параметрів на першій сторінці:

Заставка: тут вмикається/вимикається відображення дати та часу на екрані монітора в режимі очікування. Доступні значення: «Вимкн.», «1 хв», «3 хв», «5 хв», «10 хв» і «Увімкн. постійно». Торкніться потрібного значення для його вибору.

Мова: вибір мови інтерфейсу меню - російської або англійської. Торкніться потрібного значення для його вибору.

Дата і час: встановлення поточних дати і часу у форматі «ГГГГ-ММ-ДД ЧЧ:ММ:СС». Встановіть поточну дату і час, використовуючи стрілки біля параметра, що налаштовується, потім натисніть кнопку "Підтвердити" для збереження.

#### **Примітка**

Час і дата зберігаються протягом 2-3 годин після вимкнення живлення монітора. Якщо протягом цього періоду живлення не буде подано, знадобиться заново встановлювати дату і час.

**Друга сторінка розділу «Система» називається «Налаштування відео» і має вигляд:**

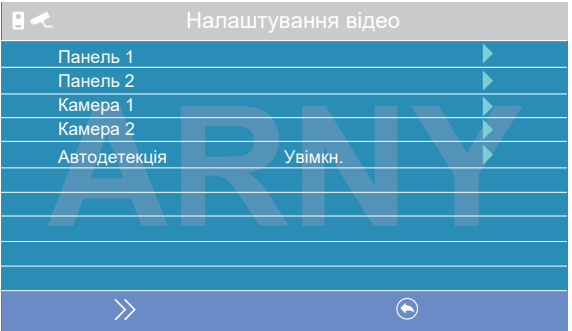

Параметри «Панель1», «Панель2», «Камера1» і «Камера2» використовуються для вказівки стандарту, роздільної здатності та формату відеосигналу за обраним каналом. Виберіть потрібний канал і натисніть на кнопку «Меню», після чого відкриється вікно:

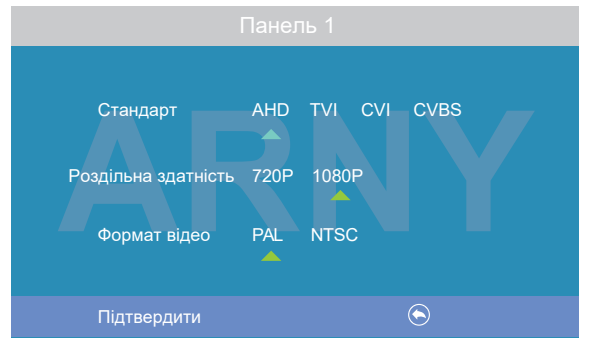

**Стандарт:** доступні значення «АНD», «TVI», «CVI» і «CVBS».

Роздільна здатність: доступні значення «720Р», «1080Р». У разі вибору стандарту «CVBS» значення цього параметра не впливає на прийом відеосигналу, тому можна вибрати будь-яке значення.

Формат відео: доступні значення «PAL», «NTSC». В Україні переважна більшість відеокамер і панелей виклику використовують формат PAL.

Після налаштування всіх значень збережіть зміни, натиснувши на кнопку «Фото».

Режим

Автодетекція: доступні значення «Увімкн.» або «Вимкн.». У цьому режимі монітор автоматично визначить стандарт, роздільну здатність і формат підключених джерел відеосигналу.

Система Мелодия

#### **Примітка**

Правильність автоматичного визначення відеосигналу залежить від його рівня на вході монітора. Якщо сигнал слабкий, то краще скористатися встановленням параметрів відеосигналу вручну!

#### **1. Розділ меню «Система»:**

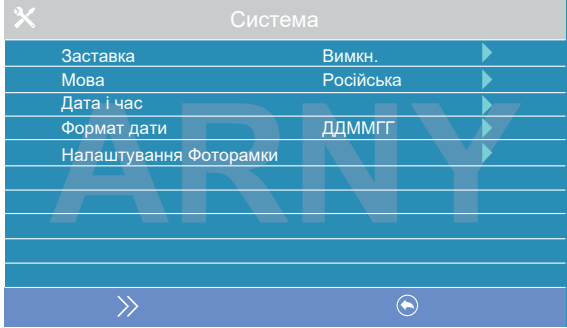

Цей розділ складається з трьох сторінок, для їх перемикання слід натискати кнопку >>. Значення параметрів на першій сторінці:

**«Заставка»:** увімкнення/вимкнення відображення дати та часу на екрані монітора в режимі очікування. Доступні значення: «Вимкн.», «1 хв», «3 хв», «5 хв», «10 хв» і «Увімкн. постійно». Торкніться потрібного значення для вибору.

**«Мова»:** вибір мови інтерфейсу меню - російської або англійської. Торкніться потрібного значення для вибору.

**«Дата і час»:** встановлення поточної дати і часу у форматі «ГГГГ-ММ-ДД ЧЧ:ММ:СС». Вкажіть поточну дату і час, використовуючи стрілки біля параметра, що налаштовується, потім натисніть кнопку «Підтвердити» для збереження.

#### **Примітка**

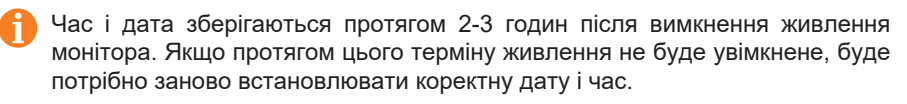

«Формат дати»: вибір формату відображення дати, доступні значення: ГГММДДД, ДДММГГГ, ММДДГГГ.

#### **Розділ «Налаштування фоторамки»**

Увімкнення/вимкнення функції фоторамки, тобто, показ фотографій формату JPG, попередньо записаних на картку пам'яті microSD у каталог FRAME, що автоматично з'являється на картці пам'яті після її форматування в моніторі. Ім'я JPG-файлу повинне містити не більше 8 символів, можна використовувати тільки цифри і букви латиниці. Розділ налаштувань фоторамки має вигляд:

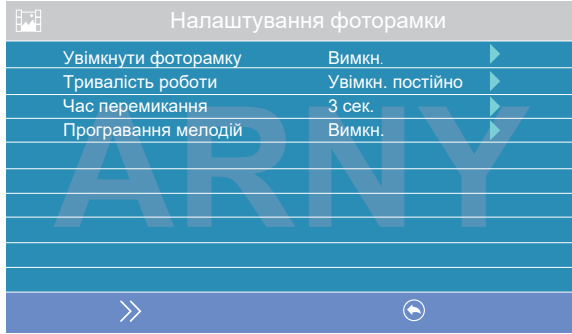

**«Увімкнути фоторамку»:** увімкнення/вимкнення функції фоторамки.

**«Тривалість роботи»:** тривалість роботи фоторамки після переходу монітора в режим очікування, доступні значення: 1 хв, 3 хв, 5 хв, 10 хв, 15 хв, 20 хв, 30 хв і «увімкнена постійно».

**«Час перемикання»:** інтервал часу між двома фотографіями, доступний діапазон: 1-5 с.

**«Програвання мелодій»:** увімкнення/вимкнення фонового звукового супроводу під час роботи фоторамки. Мелодії слід записати на карту пам'яті в каталог RING, який автоматично з'являється на карті пам'яті після її форматування в моніторі. Формат мелодій має бути MP3, ім'я файлу повинно містити не більш як 8 символів: тільки цифри та букви латиниці.

#### **Примітка**

Якщо функції заставки з годинником і фоторамки активовані, то пріоритет фоторамки вищий, ніж заставки з годинником.

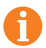

За увімкненої функції «Фоторамка» детекція руху не працює!

Друга сторінка розділу «Система» називається «Налаштування відео» і має вигляд:

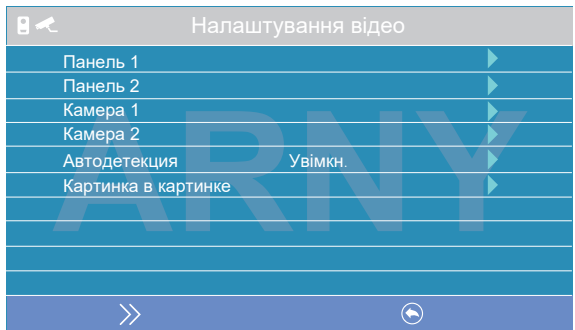

Параметри «Панель 1», «Панель 2», «Камера 1» і «Камера 2» використовуються для вказівки стандарту, роздільної здатності та формату відеосигналу за обраним каналом вручну. Виберіть потрібний канал і натисніть на кнопку «Меню» для відкриття вікна:

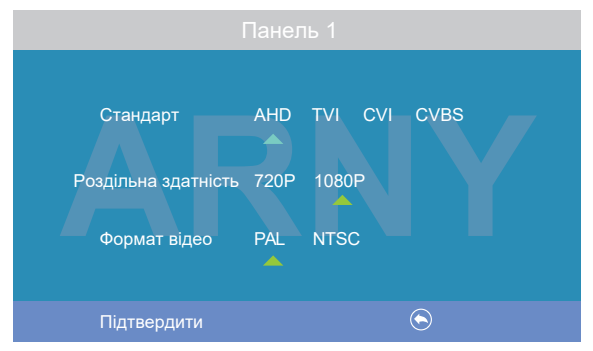

**«Стандарт»:** доступні значення «AHD», «TVI», «CVI» і «CVBS».

**«Роздільна здатність»:** доступні значення «720Р», «1080Р». У разі вибору стандарту «CVBS» значення цього параметра не впливає на приймання відеосигналу, можна вибрати будь-яке.

**«Формат відео»:** доступні значення «PAL», «NTSC». В Україні переважна більшість відеокамер і панелей виклику мають формат PAL.

Коли всі значення обрано, збережіть зміни, натиснувши кнопку «Фото».

**Параметр «Автодетекция»:** доступні значення «Увімкн.» або «Вимкн.». Якщо активувати його, то монітор автоматично визначить стандарт, роздільну здатність і формат підключених джерел відеосигналу.

#### **Примітка**

Правильність автоматичного визначення відеосигналу залежить від його рівня на вході монітора. Якщо сигнал слабкий, то краще скористатися встановленням параметрів відеосигналу вручну!

**«Картинка в картинці»:** увімкнення/вимкнення функції «Картинка в картинці» (PIP). Коли цю функцію ввімкнено, то на екрані монітора з'являється два зображення від двох відеоканалів - одне в маленькому віконці на фоні зображення основного каналу. Встановлено відповідність між каналом «Панель 1» і каналом «Камера 1», а також між каналом «Панель 2» і каналом «Камера 2». Інша конфігурація неможлива. Під час виклику зображення можна міняти місцями, натискаючи на кнопку «Перегляд». Розташування маленького зображення на фоні великого також можна відрегулювати: для цього, під час перегляду потрібно торкнутися й утримати на 3 секунди палець на маленькому віконці до появи значка. Після цього, не відпускаючи палець, потрібно перемістити його в ту ділянку екрана, де потрібно розташувати маленьке віконце - щойно палець буде відпущено, маленьке вікно переміститься на нове місце.

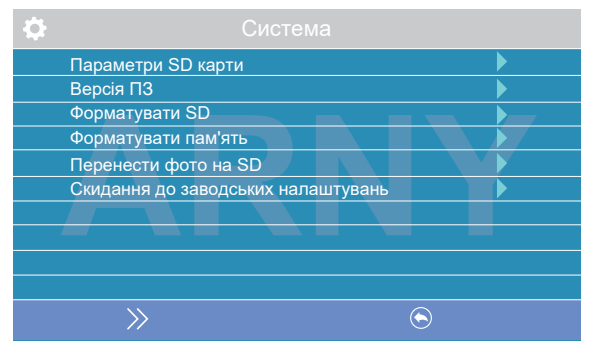

#### **Третя сторінка розділу «Система» має вигляд:**

«Параметри SD карти»; при виборі цього параметра з'являється вікно з інформацією про встановлену карту microSD - загальна ємність, вільна ємність і зайнята ємність у гігабайтах.

«Версія ПЗ»: відображається поточна версія прошивки монітора.

«Форматувати SD»: використовується для форматування карти пам'яті microSD. При виборі цього параметра з'являється діалогове вікно для підтвердження форматування. Перед початком форматування підтвердіть свій вибір, двічі натиснувши кнопку "Підтвердити".

«Форматувати пам'ять»: використовується для форматування внутрішньої пам'яті монітора. Для початку форматування підтвердіть свій вибір, двічі натиснувши кнопку «Підтвердити», а для відміни натисніть кнопку «Відміна».

«Перенести фото на SD»; використовується для переміщення фотографій із внутрішньої пам'яті монітора на карту microSD. Виберіть цей параметр, а потім підтвердіть свій вибір, натиснувши кнопку «Так» у діалоговому вікні, що з'явиться

«Скидання до заводських налаштувань»: **ВИКОРИСТОВУЄТЬСЯ** лпя відновлення значень усіх параметрів на заводські. Виберіть цей параметр, а потім підтвердіть свій вибір, двічі натиснувши кнопку «Підтвердити».

#### **Примітка**

Перед початком використання карти пам'яті обов'язково виконайте процедуру форматування карти microSD у моніторі. В іншому випадку, коректна робота монітора з картою microSD не гарантується.

Дана модель монітора підтримує коректну роботу тільки з картами пам'яті, що мають швидкість запису не менше 10 Мбайт/с (SD Class 10 і вище). Максимальний обсяг карти пам'яті: 64 Гбайт.

#### 2. **Розділ меню «Мелодія»**

Мелодія панелі 1 Мелодія 02 Мелодія 02 Мелодія панелі 2 Гучність мелодії виклику Мелодії виклику на панелі Увімкн. Беззвучний режим Вимкн. Повідомл.«автовідповідач» Мелодія 02 Повідомл. «відкрито» Мелодія 02  $\bigcirc$ 

Цей розділ складається з однієї сторінки:

Значення параметрів розділу:

**Мелодія панелі 1, 2:** вибір мелодії виклику для першої та другої панелей. Для вибору встановіть курсор на потрібну мелодію і натисніть кнопку «Змінити» або просто торкніться потрібної мелодії. Доступно 12 різних мелодій.

**Гучність мелодії виклику:** налаштування гучності та тривалості мелодії виклику для двох панелей одразу, із зазначенням інтервалів часу. При виборі цього параметра відкриється вікно, показане на малюнку нижче:

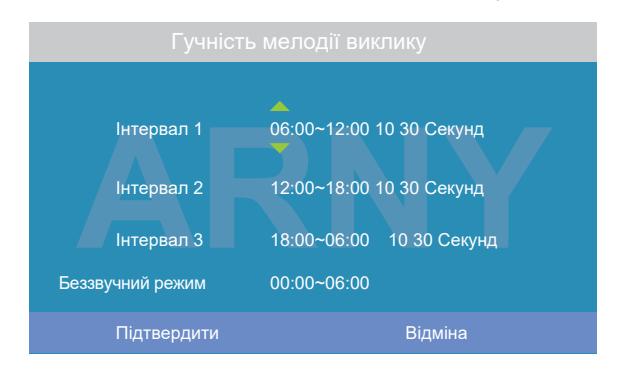

**УВАГА**

Можна налаштувати гучність дзвінка і його тривалість для трьох різних періодів часу.

Спочатку задайте період часу з точністю до хвилини. Виберіть значення години або хвилини, яке ви хочете змінити, і встановіть потрібне значення, використовуючи кнопки сенсорного екрана.

> Будьте уважні під час встановлення періодів часу на вкладках «Інтервал 1» - «Інтервал 3»: інтервали не повинні перекриватися. Період часу «Інтервал 1» має більший пріоритет, ніж періоди «Інтервал 2» та «Інтервал 3». Найменший пріоритет має період часу «Інтервал 3». Це означає, що в разі перекриття періодів часу застосовуватимуться налаштування гучності та тривалості періоду з вищим пріоритетом.

Потім можна встановити гучність дзвінка, від 1 до 10. Виберіть значення рівня гучності - почнеться відтворення мелодії на обраному рівні гучності. Виберіть потрібне значення, використовуючи кнопки сенсорного екрана.

Далі задається тривалість дзвінка, від 5 до 45 с. Натисніть на значення тривалості та встановіть потрібне значення, використовуючи кнопки сенсорного екрана. Налаштуйте таким чином усі три часові інтервали.

В останньому рядку вікна налаштовується розклад роботи беззвучного режиму, за якого монітор не подаватиме звуковий сигнал під час натискання на кнопку виклику.

Після налаштування всіх параметрів обов'язково натисніть кнопку «Підтвердити» для їх збереження.

Мелодія виклику на панелі: увімкнення/вимкнення відтворення мелодії виклику з динаміка панелі виклику.

Беззвучний режим: увімкнення/вимкнення беззвучного режиму за розкладом, за якого монітор не відтворює мелодію дзвінка під час виклику з панелі. Коли цей режим увімкнено, детекція руху працює у штатному режимі. Якщо відвідувач натиснув кнопку виклику на панелі, то на екрані беззвучно з'явиться відео з цієї панелі, монітор увімкне запис відео або збереже фотографію відвідувача, відповідно до поточних налаштувань режиму запису за кнопкою виклику на цей момент. Беззвучний режим буде активовано тільки в той інтервал часу, який задано в його розкладі в розділі «Гучність мелодії виклику».

Повідомл. «автовідповідач»: увімкнення/вимкнення функції автовідповідача і вибір голосу автовідповідача - чоловічого або жіночого. Текст повідомлення в обох

випадках однаковий: «Вітаю! Будь ласка, залиште повідомлення після звукового сигналу. Дякую». Автовідповідач - дуже корисна функція, яка дає змогу гостю залишити голосове повідомлення в тому разі, якщо на виклик ніхто не відповів. Автовідповідач вмикається одразу після того, як закінчиться відтворення мелодії виклику. Голосові повідомлення зберігаються у внутрішній пам'яті монітора або на карті microSD, якщо її вставлено в монітор і відформатовано. Тривалість голосового повідомлення становить 30 с. Залишені голосові повідомлення можна прослухати в розділі меню «Файли» на сторінці «Аудіо».

Повідомл. «відчинено»: увімкнення/вимкнення функції «Повідомлення про відчинення замка» і вибір голосу автовідповідача - чоловічого або жіночого. Текст повідомлення в обох випадках однаковий: «Двері відчинені, будь ласка, заходьте!». Повідомлення про відчинення замка дає змогу відвідувачеві переконатися, що вхідні двері відчинено і він може увійти - його вмикають одразу після натискання сенсорної кнопки «Замок» на моніторі. Керуючий сигнал для відчинення замка передається на замок одразу після закінчення повідомлення.

#### 3. **Розділ меню «Режим»**

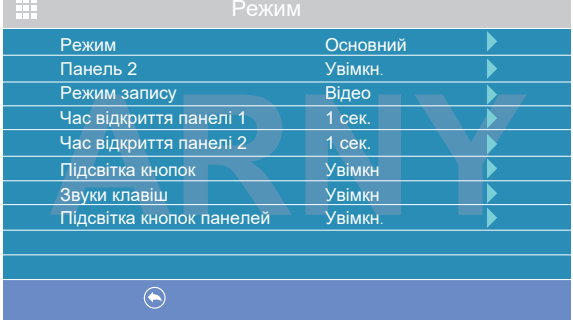

Цей розділ складається з однієї сторінки, як показано нижче:

#### **Значення параметрів розділу:**

**Режим:** вибір режиму роботи монітора - «Основний» або «Додатковий».

До основного монітора підключаються джерела відеосигналу (панелі виклику та відеокамери), а додатковий монітор підключається до основного монітора.

**Панель 2:** увімкнення/вимкнення моніторингу відеовходу Door2.

**Режим запису:** «Фото» (захоплення фотографій у внутрішню пам'ять або карту пам'яті microSD) або «Відео» (запис відео на карту пам'яті microSD). Захоплення фотографії або увімкнення відеозапису відбудеться відразу після натискання кнопки

виклику на панелі. Тривалість файлу відеозапису становить 60 с.

**Час відкриття Панелі 1, 2:** вибір періоду часу, упродовж якого подаватиметься сигнал на сухі контакти панелі виклику в разі натискання на кнопку відкриття замка (1, 3, 5, 7 або 9 с).

Підсвітка кнопок: увімкнення/вимкнення підсвітки сенсорних кнопок керування монітора - «Перегляд», «Розмова» і «Замок».

Звуки клавіш: увімкнення/вимкнення звукового супроводу під час натискання на кнопки керування.

**Підсвітка кнопок панелей:** увімкнення/вимкнення підсвітки кнопок виклику панелей у режимі очікування.

#### 4. **Розділ меню «Тривога»**

Цей розділ складається з однієї сторінки, як показано нижче:

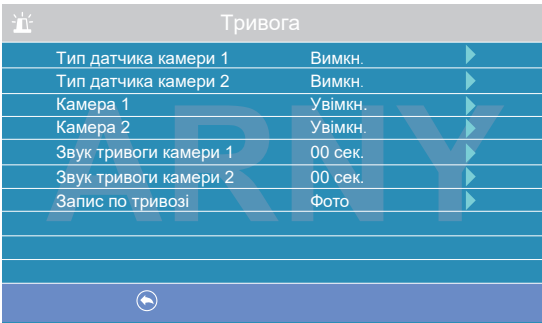

#### **Значення параметрів розділу:**

Тип датчика камери 1, 2: вибір типу підключеного датчика тривоги до роз'єму CAM1 і CAM2. У разі надходження сигналу тривоги вмикається відеозапис або проводиться захоплення фото з тривожної відеокамери. Для вибору доступні значення: НО (нормально-відкритий). НЗ (нормально-замкнений) і Викл.

Камера 1, 2: увімкнення/вимкнення моніторингу відеовходу САМ1, САМ2.

Звук тривоги камери 1, 2: налаштування тривалості тривожного сигналу від 0 до  $40c$ 

Запис по тривозі: вибір типу запису для використання за сигналом датчика тривоги: при встановленні значення «Відео» буде вмикатися відеозапис, а при встановленні значення «Фото» буде проводитися захоплення знімка. Тривалість файлу відеозапису за тривогою становить 120 с.

#### **Примітка**

Відеозапис можливий тільки на карту microSD Class 10 або вище, яку було попередньо відформатовано в моніторі.

#### 5. **Розділ меню «Детектор руху»**

Цей розділ складається з однієї сторінки, як показано нижче:

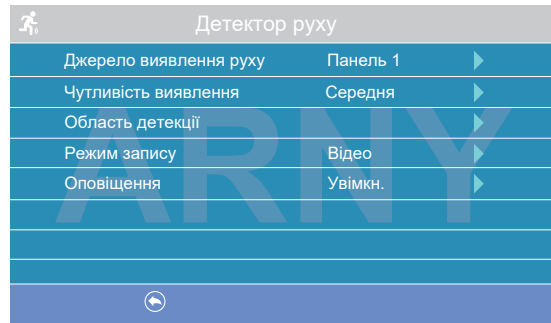

#### **Значення параметрів розділу:**

**Джерело виявлення руху:** вибір джерела відеосигналу, за яким буде здійснюватися детекція руху. Доступні значення: «Вимкн.», «Панель 1», «Панель 2», «Камера 1», «Камера 2». Для режиму виявлення руху можна вибрати тільки одне з цих джерел відеосигналу.

**Чутливість виявлення:** вибір чутливості детектора руху, доступно 5 рівнів чутливості.

**Область детекції:** налаштування області зображення обраного джерела відеосигналу, яка аналізуватиметься детектором руху. Правильний вибір області детекції дає змогу уникнути паразитних спрацьовувань детектора руху і, зрештою, призводить до суттєвої економії часу користувача та вільного місця на карті пам'яті або у внутрішній пам'яті монітора. Після вибору цього параметра з'явиться вікно налаштування області детекції, як показано на малюнку:

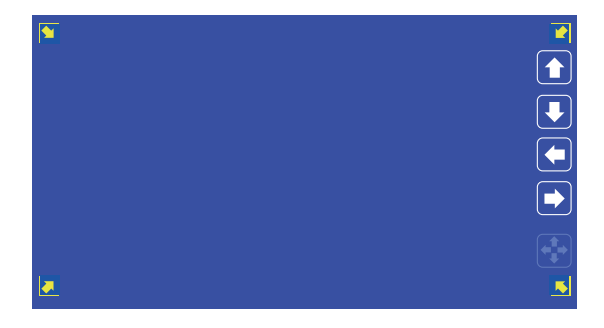

#### **Призначення кнопок інтерфейсу:**

 **→ Значок «Розмір».** Призначений для регулювання розмірів області детекції<br>● За допомогою стрілок «Вгору», «Вниз», «Вліво» і «Вправо». Для зміни значка на значок «Розташування» натисніть на нього.

**Эначок «Розташування».** Призначений для регулювання положення —— значок «Розташування». призначении для регулювання положення<br>—— області детекції за допомогою стрілок «Вгору», «Вниз», «Вліво» і «Вправо».

налаштування натисніть на кнопку  $\boxed{\bullet}$ . Перемикайтеся між значками «Розмір» і «Розташування», натискаючи на них. Область детекції руху позначається куточками жовтого кольору. Виберіть необхідний розмір області детекції руху та її розташування. Для завершення

«Режим запису»: тут можна вибрати спосіб запису зображень, який буде використано в разі спрацьовування детектора руху: у разі встановлення значення «Відео» вмикатиметься відеозапис, а в разі встановлення значення «Фото» здійснюватиметься захоплення серії з трьох знімків з інтервалом 2 с між ними. Тривалість файлу відеозапису за детекцією руху становить близько 10 с і залежить від інтенсивності руху в кадрі.

«Оповіщення»: увімкнення/вимкнення мерехтіння підсвітки сенсорних кнопок керування у разі появи нових записів за детектором руху.

- **Увага!** Відеозапис можливий тільки на карту microSD Class 10 або вище, яка була попередньо відформатована в моніторі. Якщо на Панелі 1 або 2 увімкнено детектор руху, то на панель постійно подається напруга 12 В, навіть у режимі очікування. Це необхідно для коректної роботи детектора руху.
- Якщо монітор перейшов у режим очікування з увімкненим детектором руху, то виклик із панелі може не оброблятися протягом 5 с: у цей час монітор активує детекцію руху і не реагує на виклики.
- Якщо монітор працює в режимі «Додатковий», то вкладка «Детектор руху» не активна, детекцію руху використовувати не можна.
	- За увімкненої функції «Фоторамка» детекція руху не працює!

#### 6. **Розділ меню «Файли»**

Якщо в монітор не встановлена карта пам'яті microSD, то цей розділ складається тільки з однієї сторінки «Фото».

На екрані буде відображено список файлів фотографій, починаючи з найбільш раннього і закінчуючи найпізнішим. Ім'я файлу має формат "ГГГГ-ММ-ДД ЧЧ:ММ:СС", кожен файл пронумеровано. Для того щоб вивести фотографію на екран, потрібно натиснути на неї в списку. У режимі перегляду фотографій

можна гортати їх без виходу в основний інтерфейс розділу «Файли», натискаючи відповідні кнопки сенсорного екрана. Для видалення однієї фотографії потрібно відкрити її, а потім натиснути на кнопку «Видалити». Для видалення всіх фотографій потрібно натиснути на кнопку «Кошик», перебуваючи на сторінці зі списком файлів. Для переходу на наступну сторінку з фотографіями потрібно натиснути на кнопку  $\left| \cdot \right|$ , для переходу на попередню сторінку - кнопку  $\Box$ . Для виходу з розділу «Файли» натисніть кнопку  $\bigcirc$ .

Якщо в монітор встановлено відформатовану карту пам'яті microSD, то розділ «Файли» складатиметься зі сторінок «Відео», «Фото», «Аудіо», «МРЗ» і «Слайди». Перемикання між сторінками здійснюється кнопкою >>.

На сторінці «Відео» будуть відображені всі файли відеозаписів, зроблені монітором. Для початку відтворення відеозапису натисніть на нього. На екрані почне відтворюватися вибраний відеофайл. Відтворення відеофайлу можна призупинити, натиснувши кнопку «Пауза». Кнопками гучності можна відрегулювати гучність відтворення. Ці ж функції підтримуються при прослуховуванні файлів аудіозаписів на сторінці «Аудіо». Операція видалення одного або всіх файлів аналогічна операції видалення файлів фото, описаній вище.

На сторінці «МРЗ» відображаються всі файли формату МРЗ, які записані на карту пам'яті microSD в каталозі RING. Виберіть файл і натисніть на нього для початку відтворення. Щоб зупинити відтворення файлу, натисніть на нього ще раз. Для регулювання гучності відтворення використовуйте відповідні кнопки сенсорного екрана.

Для встановлення обраної мелодії як мелодії виклику натисніть на кнопку , розташовану праворуч від мелодії - відкриється вікно «Мелодія».

У цьому вікні можна вибрати панель, на яку потрібно встановити цю мелодію як мелодію виклику, або ж призначити її для обох панелей відразу. Для збереження вибору натисніть кнопку «Змінити». MP3-файли не можна видалити, використовуючи меню монітора.

На сторінці «Слайди» відображаються всі файли зображень формату JPG, записані на карту пам'яті microSD у каталог FRAME. Для перегляду зображення виберіть його зі списку і натисніть кнопку «Меню». У режимі перегляду зображень, можна перемикатися між ними, повертаючи коліщатко. JPG-файли не можна видалити, використовуючи меню монітора. Монітор підтримує коректне відображення файлів зображень, що мають роздільну здатність до 1920х1080 включно.

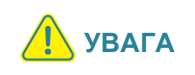

**Назви файлів МР3 і JPG повинні містити не більше 8 символів і не повинні містити символи кирилиці та інші спеціальні символи.**

### Регулювання параметрів зображення

Для налаштування параметрів зображення потрібно вивести на екран зображення від необхідного джерела відеосигналу, натискаючи кнопку "Перегляд". Потім слід натиснути на значок  $\frac{1}{2}$  - внизу екрана з'явиться налаштування яскравості, як показано на малюнку нижче:

Використовуйте кнопки сенсорного екрана "-" і "+" для налаштування яскравості. Для налаштування контрасту натисніть кнопку  $\blacktriangleright$ , ще раз, для налаштування кольоровості - ще раз.

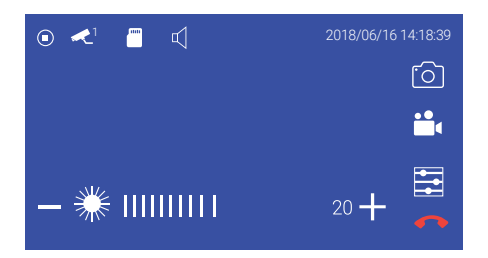

## **Призначення значків, доступних у режимі перегляду**

У режимі перегляду на екрані монітора можуть з'являтися або ж відображатися постійно різні символи графічного інтерфейсу. Наприклад, на екрані монітора можуть бути присутніми значки, як показано на малюнку нижче:

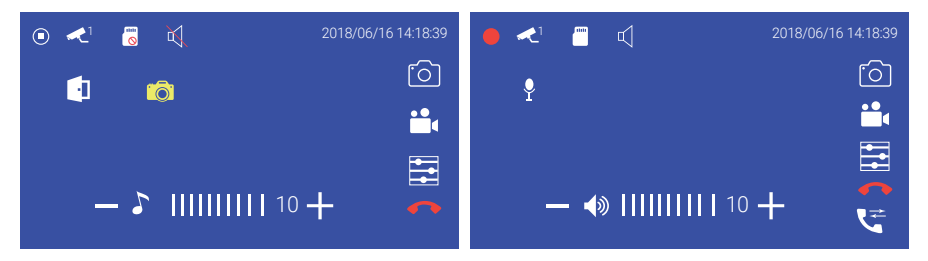

Нижче наведено список використовуваних значків і кнопок.

#### **Значок Призначення і сенс значка**

- $\left( \blacksquare \right)$ На даний момент часу відеозапис не ведеться
	- На даний момент часу ведеться відеозапис
		- На даний момент часу відбувається збереження фотографії
- 

Ĥ

- На даний момент часу здійснюється аудіозапис
- Відображається відеосигнал з панелі виклику 1 або 2
- $\blacktriangleright$  1  $\begin{array}{c}\n\hline\n\text{d}\n\end{array}$
- Відображається відеосигнал з відеокамери 1 або 2 У монітор не встановлена карта пам'яті microSD, або монітор її не виявив
- У монітор встановлено карту пам'яті microSD

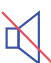

У моніторі ввімкнено беззвучний режим роботи

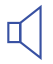

У моніторі ввімкнено звичайний режим роботи з відтворенням сигналів виклику

На даний момент часу відбувається регулювання розташування вікна, у разі ввімкненої функції PIP («картинка в картинці»)

Шкала регулювання гучності сигналу виклику на моніторі. - 1111111111 Доступна при натисканні кнопки — під час виклику

шкала регуливання гучності розмови на моніторі.<br>-Шкала регулювання гучності розмови на моніторі.

Доступна під час натискання кнопки <del>—</del> під час розмови

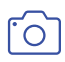

Кнопка сенсорного екрана «Фото» дає змогу зберегти фотографії із зображенням від джерела відеосигналу, що переглядається в цей момент на моніторі

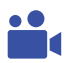

Кнопка сенсорного екрана «Відеозапис» вмикає відеозапис із зображенням від джерела відеосигналу, що переглядається в цей момент на моніторі. Повторне натискання вимикає відеозапис

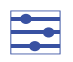

Кнопка сенсорного екрана «Налаштування»: залежно від поточного режиму роботи монітора дає змогу вивести на екран засоби налаштування параметрів зображення або шкалу регулювання гучності

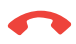

Кнопка сенсорного екрана «Відбій»: у разі натискання на неї припиняється поточний сеанс зв'язку з панеллю виклику

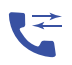

Кнопка сенсорного екрана «Переведення дзвінка»: у разі натискання на неї припиняється поточний сеанс зв'язку з панеллю виклику і дзвінок переводиться на всі інші монітори, підключені до цього

# **Монтаж монітора AVD-1040 2MPX PIP**

#### **Примітка**

Обов'язково вимкніть електроживлення перед монтажем. Монтаж монітора до мережі 220 В потрібно здійснювати тільки при вимкненому живленні!

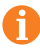

Встановлення та підключення монітора має здійснювати тільки кваліфікований фахівець.

Рекомендується встановлювати монітор на висоті 150-160 см від підлоги, як показано на малюнку нижче.

Монтажна коробка Пластиковий дюбель Ø 5 мм Монтажна пластина

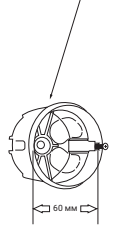

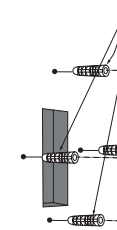

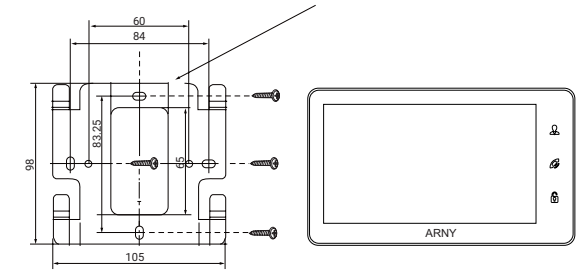

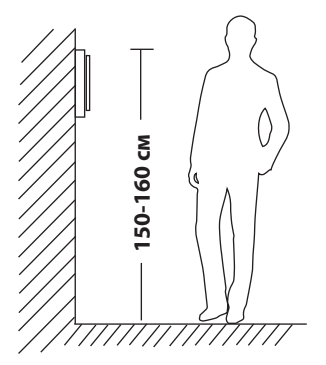

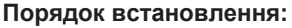

Перед встановленням монітора настійно рекомендується виконати підготовчі роботи: вмонтувати в стіну монтажну коробку (до комплекту постачання не входить) і вивести в неї комутаційні дроти. Підготовчі роботи бажано проводити під час будівельних та електромонтажних робіт.

Підготовчі роботи пов'язані з необхідністю забезпечення електробезпеки, а також для того, щоб за монітором залишався достатній простір для укладання джгута сполучних кабелів.

1. Встановіть монтажну коробку в стіну відповідно до рекомендацій її виробника. Рекомендується використовувати повсюдно поширену установчу коробку для розеток і вимикачів з відстанню між отворами кріплення 60 мм. Наприклад, Legrand 31301 із зовнішнім діаметром 76 мм і глибиною 40 мм або подібну.

2. Виведіть у коробку комутаційні кабелі та кабель живлення.

3� Просвердліть у стіні чотири отвори під дюбелі. Встановіть дюбелі.

4� Пригвинтіть монтажну пластину до стіни та до монтажної коробки 4 гвинтами: верхній і нижній гвинти кріпляться до стіни, середні - до монтажної коробки. Пропустіть кабелі підключення через отвір у центрі пластини.

5. Підключіть монітор до панелі. Схему підключення наведено в наступному розділі інструкції.

6. Акуратно укладіть кабель за монтажною пластиною в монтажну коробку.

7. Встановіть монітор на пластину.

Після цього монітор можна підключати до розетки і подавати на нього живлення.

# **СХЕМА ПІДКЛЮЧЕННЯ**

#### **Підключення панелі виклику (до комплекту не входить)**

Панелі виклику підключаються до роз'ємів DOOR1 і DOOR2. Роз'єми мають однакові функціональні можливості. Підключення здійснюється згідно з призначенням дротів та їхнім кольором, зазначеним у таблиці 3.

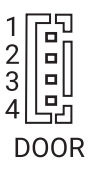

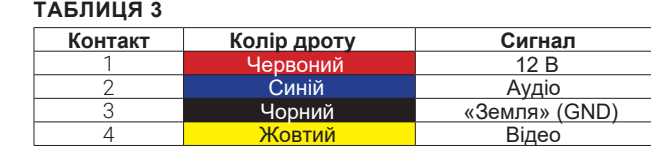

До комплекту постачання входить спеціальний конектор (5 шт.) - 4-провідний кабель завдовжки 20 см, який з одного боку має роз'єм для підключення до відеомонітора, з іншого - дроти для підключення до з'єднувального кабелю, що йде до панелі виклику. Конектор показано на малюнку нижче:

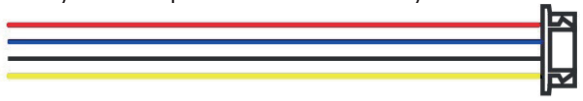

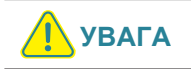

**УВАГА Під час підключення дотримуйтесь відповідності кольору і призначення з'єднувальних проводів.**

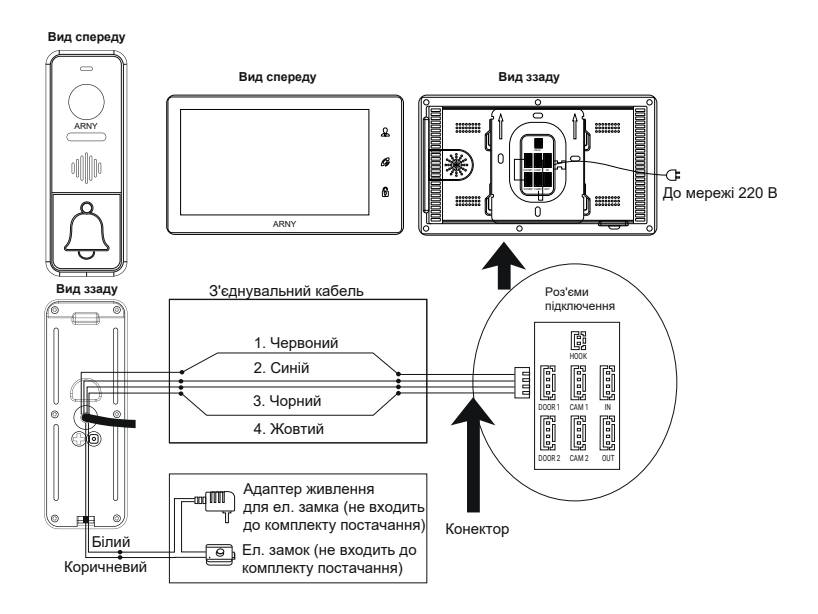

## **Підключення додаткових пристроїв**

Для підключення додаткових моніторів і створення багатоабонентської системи знадобиться придбати до трьох додаткових моніторів і одну додаткову панель виклику. Максимальна конфігурація системи: 4 монітори, 2 панелі виклику, 2 додаткові відеокамери спостереження і 2 датчики тривоги. При створенні системи з декількох моніторів один монітор слід призначити основним, a інші додатковими. Для цього необхідно в меню монітора, який ви хочете призначити основним, встановити режим «Основний» (Master), а на інших - «Додатковий» (Slave). Додаткові монітори підключаються до основного за допомогою 4-провідних конекторів з комплекту постачання до роз'ємів OUT (вихідний роз'єм головного монітора) і IN (вхідний роз'єм додаткового монітора). Призначення контактів наведено в таблиці 4 нижче:

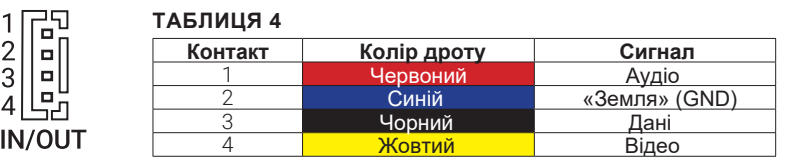

Також основний монітор підтримує підключення двох додаткових відеокамер спостереження, двох датчиків тривоги і одного додаткового монітора, наприклад звичайного телевізора з композитним відеовходом.

Для підключення відеокамер і датчиків тривоги використовується 4-провідний конектор із комплекту постачання, який слід підключити до роз'єму CAM1 або CAM2. Призначення контактів роз'єму наведено в табл. 5 нижче:

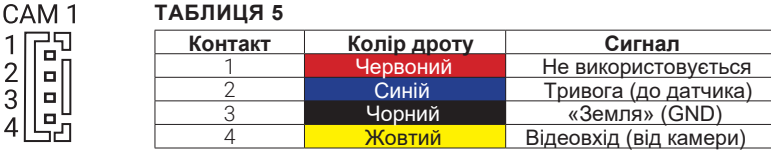

Роз'єм Hook використовується для підключення блоку адаптера під'їзного домофона, якщо в цього адаптера є вхід для приймання сигналу Hook. Керування за допомогою сигналу Hook забезпечує більш коректну роботу системи «монітор - під'їзний домофон». Для підключення використовується 2 провідний конектор із комплекту постачання, який слід підключити до роз'єму Hook. Призначення контактів роз'єму наведено в таблиці 6 нижче:

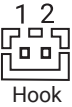

1  $\Box$  $\overline{2}$  $\Box$ 3  $\blacksquare$  $\Box$  $\Delta$ 

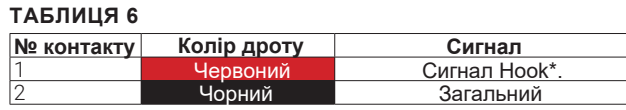

\* Вихід сигналу Hook (до входу Hook блоку адаптера під'їзного домофона

Структурну схему підключення додаткових пристроїв наведено на малюнку нижче:

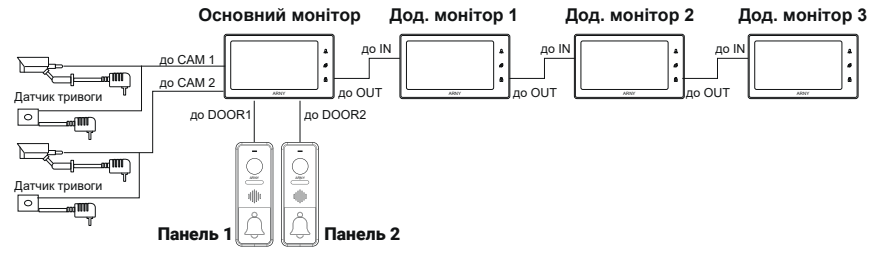

Монітор розроблено для роботи з однією або двома панелями виклику. Панелі виклику підключаються тільки до основного монітора.

Коректна робота моніторів у єдиній мережі гарантується тільки в тому разі, якщо використовуються однакові монітори.

Підключення всіх пристроїв слід здійснювати тільки за вимкненого живлення монітора!

Детальну схему підключення додаткових пристроїв наведено на малюнку нижче:

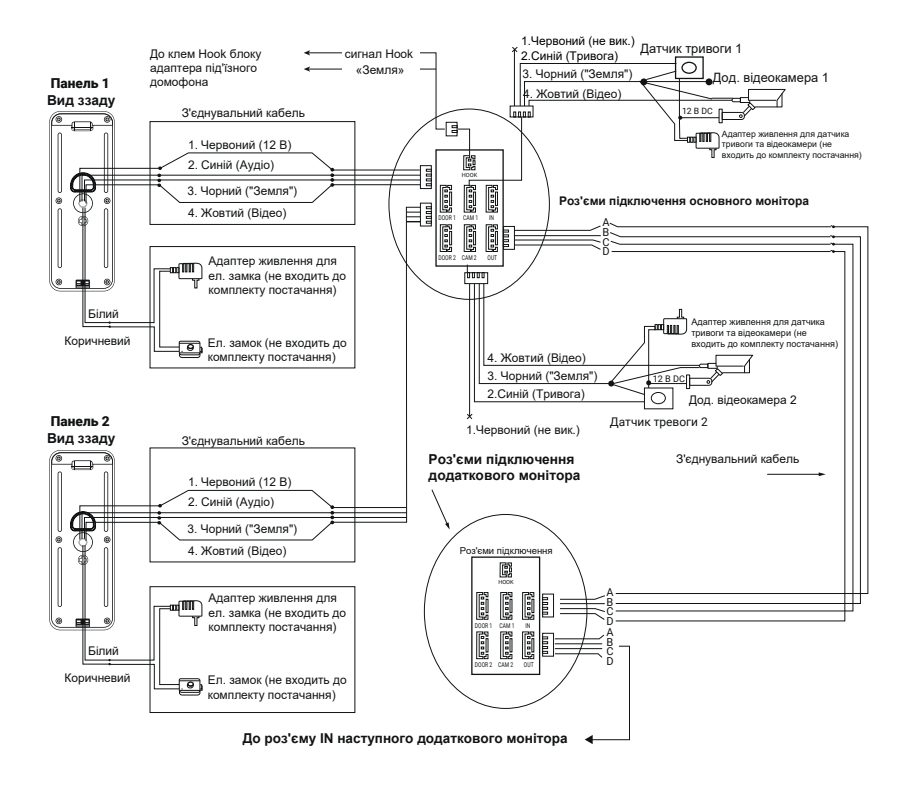

# Вимоги до кабелів підключення

- 1. Рекомендований тип з'єднувального кабелю: 4-жильний КВК (комбінований відеокабель, що складається з екранованого радіочастотного коаксіального дроту та 2 додаткових провідників). Для забезпечення гарного зображення і звуку необхідно використовувати якісний з'єднувальний кабель. Рекомендована максимальна довжина кабелю становить 80 м, при перетині кожного провідника не менше 0,5 мм2.
- 2. Рекомендований тип живильного кабелю: ВВГ-НГ (мідний силовий кабель із ПВХ-ізоляцією та оболонкою, що не підтримує горіння) з перетином провідника 2.5 мм2. Мережу живлення відеомонітора рекомендується захищати окремим автоматом відключення струму.

# . **КОМПЛЕКТ ПОСТАЧАННЯ ВІДЕОДОМОФОНА**<br>4VD-1040 2MPX PIP

- 1. Монітор AVD-1040 2MPX PIP з кабелем живлення 220 В.
- 2. Монтажна пластина для кріплення монітора до стіни.
- 3. Спеціальний 4-провідний конектор для підключення до монітора 5 шт.
- 4. Спеціальний 2-провідний конектор для роз'єму НООК 1 шт.
- 5. Кріпильний комплект (саморізи та дюбелі) монітора.
- 6. Інструкція користувача.

# ПРАВИЛА ЗБЕРІГАННЯ

Пристрій слід зберігати у вентильованому приміщенні за температури від -10° С до + 50 °С і відносної вологості повітря до 95 %.

# **ТЕХНІЧНІ ХАРАКТЕРИСТИКИ МОНІТОРА AVD-1040 2MPX PIP**

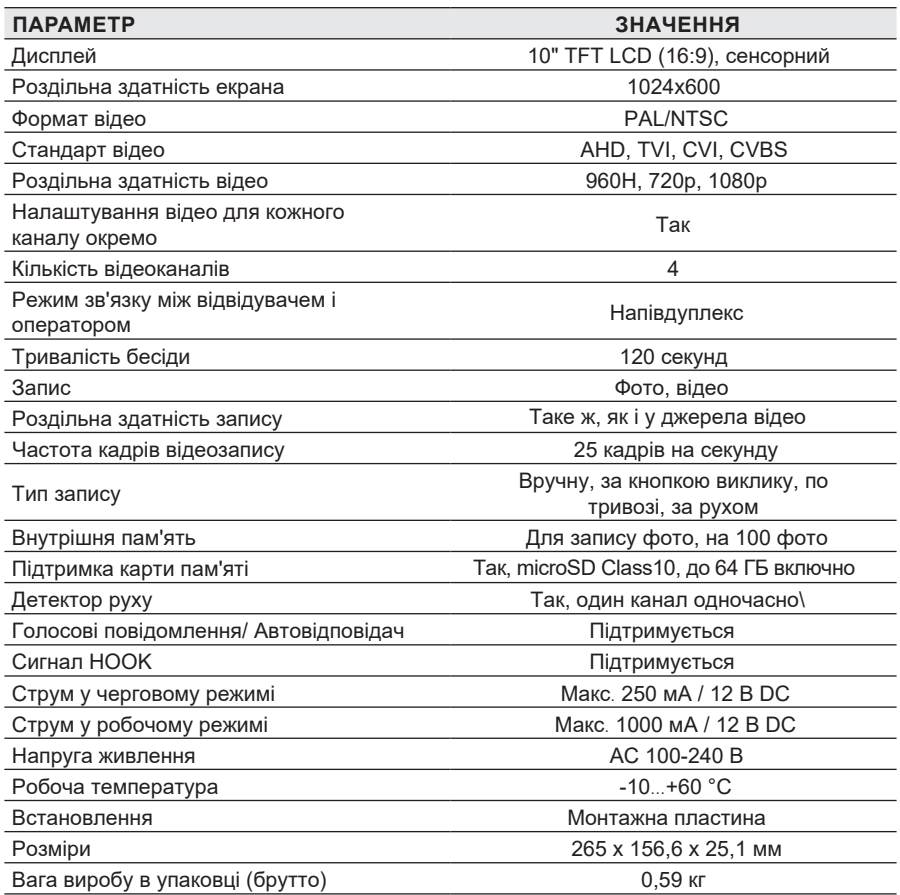

*Виробник залишає за собою право змінювати функціональні можливості, технічні характеристики, комплектацію та упаковку без попереднього повідомлення.*

# **ARNY** AVD-1040 2MPX PIP

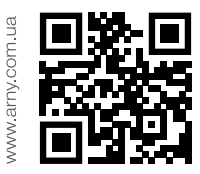

Перед початком встановлення обладнання слід уважно вивчити цей посібник.

Дякуємо за вибір продукції ARNY та бажаємо приємного користування вашим новим пристроєм!